# **RTR-5W Configuration Guide**

## **Before You Start**

Take a few moments before you start to make the following simple checks. A few moments spent before you start installing your system can save a lot of time later by avoiding some of the most common problems that users can encounter.

#### **I) Administrator Rights**

For installation of TandD software and drivers it is ABSOLUTELY NECESSARY that you have complete administrator rights.

Go to Control Panel > User Accounts and confirm that this is the case. If it is not, then stop right here and correct it.

#### **II) Firewall Settings**

Make sure that your firewall settings allow communication with both the default IP address that the product ships with (192.168.1.200) and the permanent IP address that you intend to use. If necessary add these to your Trusted Addresses list. Also, check the settings for Windows Firewall, even if you are using a subscription firewall from Norton, McAfee or the like. Windows update can turn on the Windows Firewall without your knowing about it.

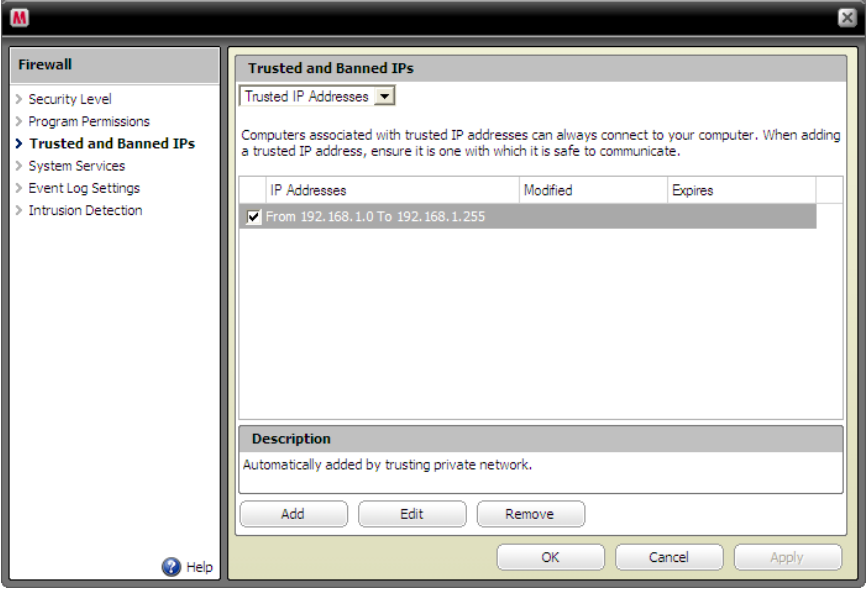

#### **III) SPAM Filter Settings**

If you are going to be sending warning monitoring emails be sure to set your SPAM filter not to block them.

**These are the most common causes of problems encountered by users when setting up their systems.** 

## **Setting the RTR-5W IP Address**

#### **I) Initialization**

1. Load the RTR-5W Settings Utility software on your PC. The result of the RTR-5W Network Initialization Window

### **A) LAN Method**

- 1. Connect the RTR-5W to your LAN.
- 2. Open the RTR-5W Settings Utility software.
- 3. Select the "Network Initialization" tab.
- 4. Click on the "Search" button.
- 5. The search results should show the connected unit.
- 6. If so, proceed to Detailed Network Settings.
- 7. If not, the factory preconfigured IP address may not be within the Scope settings of your router; go to PC Direct Method.

## **B) PC Direct Method**

- 1. Configure your PC's for a fixed IP address for direct connection. Go to: Control Panel> Network Connections>LAN Connections>Properties Select: TCP/IP> Properties> IP Address> Enter: 192.168.1.100
- 2. Connect the RTR-5W to the PC with a "cross connect" cable.
- 3. Open the RTR-5W Settings Utility software.
- 4. Click on the "Search" button.
- 5. Proceed to Detailed Network Settings. (Make sure to reset the IP address of your PC to the normal setting when finished configuring the RTR-5W. This is usually set to obtain an IP address automatically through DHCP.)

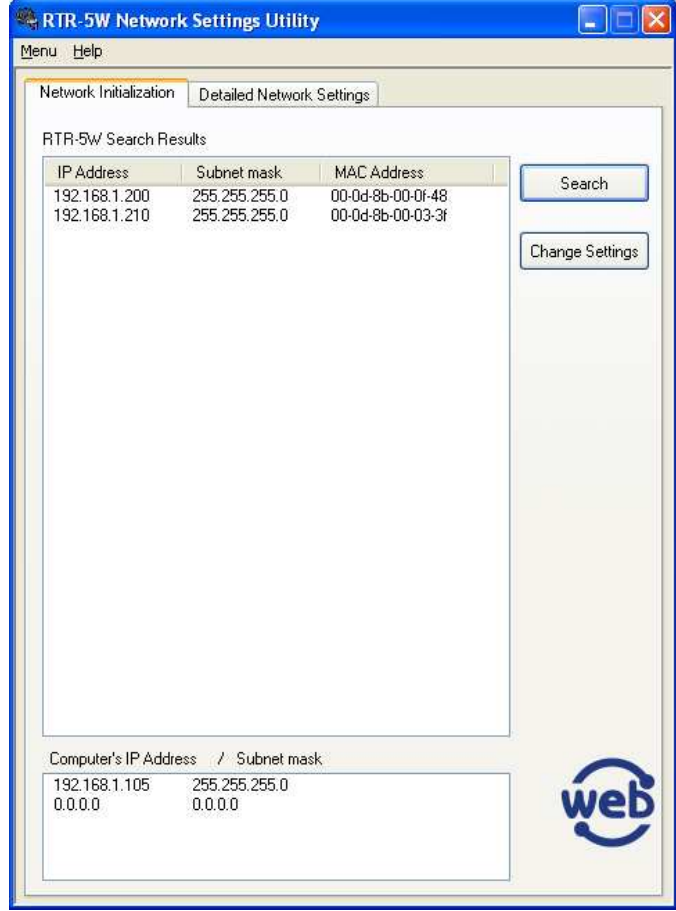

#### **II) Detailed Network Settings**

- 1. Click on the Detailed Network Settings tab.
- 2. Ensure that the IP address reflects the unit to be configured.
- 3. Enter the default Login ID and Password, and set the Port to 80.
- 4. Click on the "Get Settings" button.
- 5. The unit's pre-configured settings will populate the window.
- 6. Click the "Change Settings" button.
- 7. Enter the new IP address, subnet mask and gateway\*.
- 8. Enter the new Login ID and Password.
- 9. Click the "Send Settings" button.

#### **III) Confirm Settings**

- 1. Click "Get Settings" button.
- 2. Confirm data retrieved from unit is correct as entered.

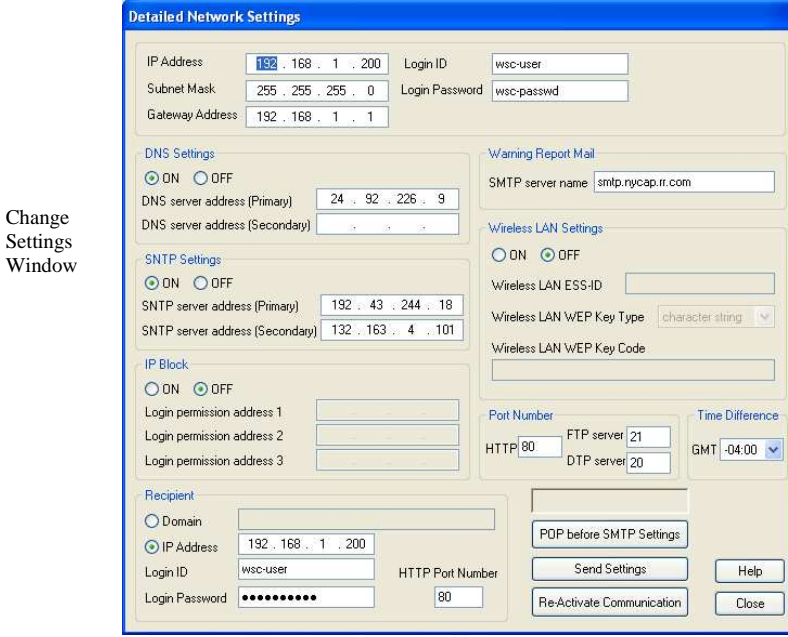

#### RTR-5W Detailed Settings Window

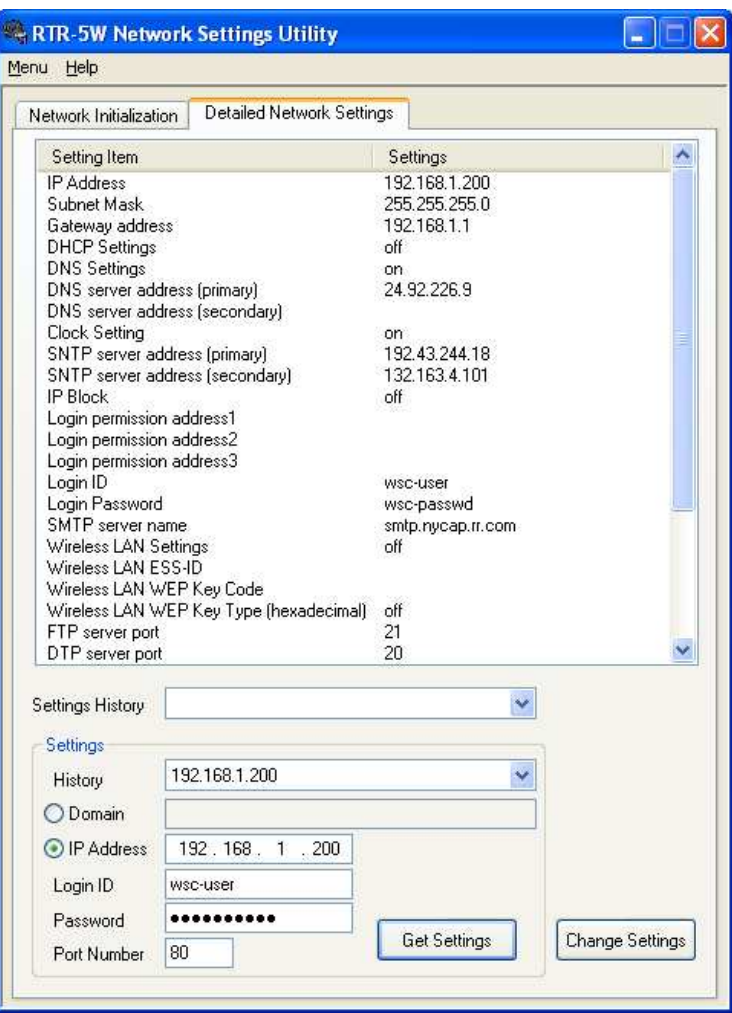

# **Time Settings**

Use of an SNTP server is a very important aspect of your system design. It will reset your clock to the correct time at midnight each night and immediately after a power failure.

## **I) Set the Time Difference for your Location**

- 1. Click on the Detailed Network Settings tab.
- 2. Click on the "Get Settings" button.
- 3. Click the "Change Settings" button.
- 4. Select the offset from GMT for your time zone.
- 5. Click the Send Settings button
- NOTE: This step is necessary for the time of logged data to be indicated correctly when downloaded.

#### **II) Setting the SNTP Server**

- 1. Click the On radio button under SNTP Settings.
- 2. Enter the IP address of the SNTP server you wish touse.
- 3. Enter a secondary server address if desired.
- 4. Click the Send Settings button.

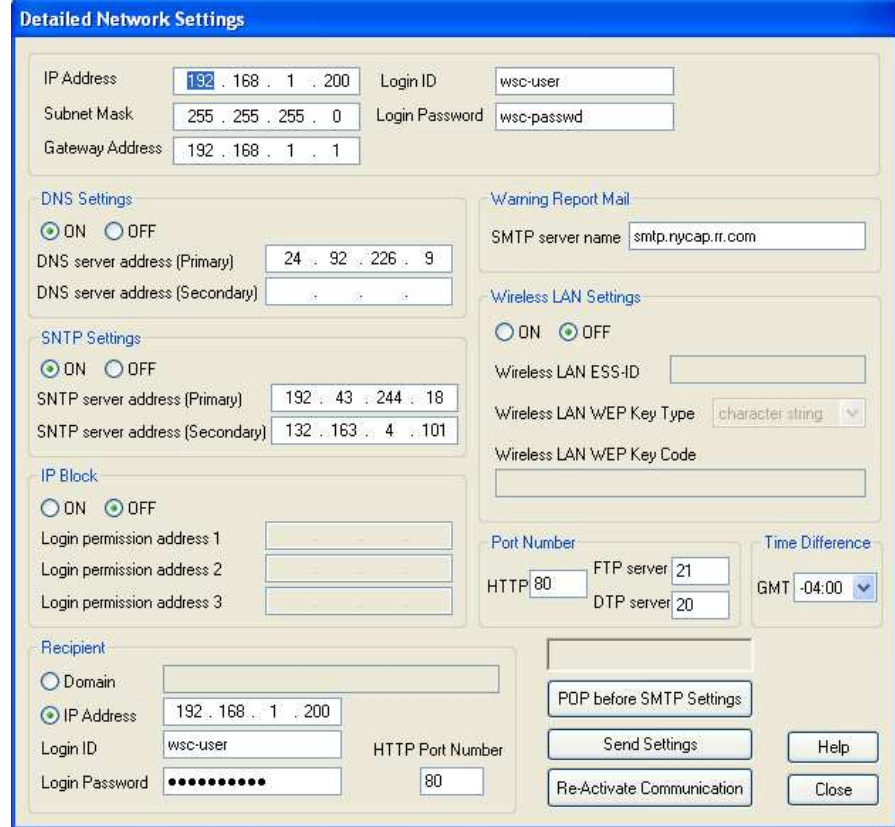

HOW TO FIND AN SNTP SERVER: A list of free, public SNTP servers can be found at:

## **http://tf.nist.gov/service/time-servers.html**

# **Configuring Warning E-Mails**

Open the RTR-5W Settings Utility Software

#### **I) Detailed Settings Window**

- 1. Click on the "Detailed Network Settings" tab.
- 2. Enter the IP address, Login ID and Password for the unit to be configured.
- 3. Click on the "Get Settings" button.
- 4. Click on the "Change Settings" button.
- 5. Turn "DNS Settings" On.
- 6. Enter the IP address of your ISP's DNS server\*.
- 7. Enter the name of the SMTP (outgoing mail) server you will be using.

#### **II) Determine E-Mail Authorization Requirements**

The mail (smtp) server you use may or may not require authentication for outgoing e-mail messages. Normally, if you are connected directly to your ISP or have an in-house mail server, you may not need to use authentication of any type. In many cases, however, outgoing mail authentication is necessary. The RTR-5W supports two types of mail authentication commonly in use today: "POP before SMTP" and "SMTP Authentication". If in doubt as to which you should use, check with your ISP or in-house IT support staff. You can also try using Telnet to issue your mail server the "ehlo" command, as described below. Once you have determined that authentication is needed for your server, and which type you should use, click on the "Mail Auth Settings" button and then proceed to either IIIa or IIIb) below.

RTR-5W Detailed Settings Window

#### **Detailed Network Settings** IP Address 192.168 1 220 Login ID **WSC-USB** Subnet Mask 255 . 255 . 255 . 0 Login Password | wsc-passwd Gateway Address 192 . 168 . 1 . 1 **DNS Settings** Warning Report Mail OON OOFF SMTP server name smtp.nycap.rr.com DNS server address (Primary)  $24.92.226.9$ DNS server address (Secondary) Wireless LAN Settings OON OOFF **SNTP Settings** ODN ODFF Wireless LAN ESS-ID 192 . 43 . 244 . 18 SNTP server address (Primaru) Wireless LAN WEP Key Type character string SNTP server address (Secondary) | 132 . 163 . 4 . 101 Wireless LAN WEP Key Code IP Block ODN ODFF Login permission address 1 Port Number Time Difference Login permission address 2 FTP server 21 HTTP 80 GMT -04:00 V DTP server 20 Login permission address 3 Recipient O Domain Mail Auth Settings 192 . 168 . 1 . 220 O IP Address **Send Settings** wsc-user Login ID **HTTP Port Number** Help  $|80|$ Login Password | \*\*\*\*\*\*\*\*\*\* Re-Activate Communication Close

#### **IIIa) POP Before SMTP Settings**

Some e-mail service providers require that you log onto your POP server with a User ID and Password prior to sending e-mail. This is usually the case if your outgoing mail server you are using is not maintained by your local ISP. If this is the case for your service click the "POP before SMTP Settings" radio button.

- 1. Click the "On" radio button in the POP Before SMTP menu box..
- 2. Enter the name of your POP Server.
- 3. Enter your User ID and Password.
- 4. Change the Port Number if required by your system.

#### **IIIb) SMTP Authentication Settings**

Some e-mail service providers require that each outgoing message be authenticated with a user name and password. If this is the case for the ISP you are using click the "SMTP Authentication Settings" radio button.

- 1. Click the "On" radio button in the SMTP Authentication menu box.
- 2. Check the Authentication Mode used by your ISP
- 3. Enter the User Name for your e-mail account
- 4. Enter the Password for your e-mail account

**A Note about Microsoft Exchange Server:** The RTR-5W will work with MS Exchange Servers. In order to do so, however, it will be necessary to have the IT Specialist who maintains your server set up an unencrypted Client to Server Connector for the RTR-5W on port 587.

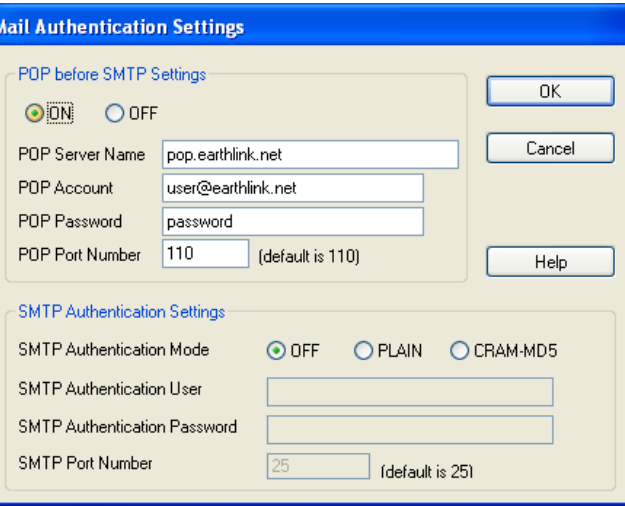

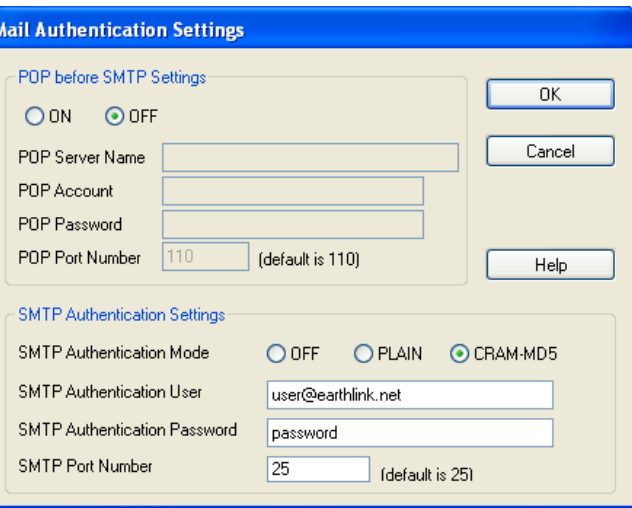

**A Note About Free E-Mail Service**: Some of the most popular free e-mail services, such as **Gmail** and **Hotmail**, use SSL encryption, which the RTR-5W does not support. Because of this, these services cannot be used to send warning e-mails. There is, however, and excellent free POP3 e-mail service provided by GMX which as been tested to work with the RTR-5W. An account for free POP3 e-mail service can be quickly established at www.gmx.com. When setting up the RTR-5W for a GMX account use the settings shown here:

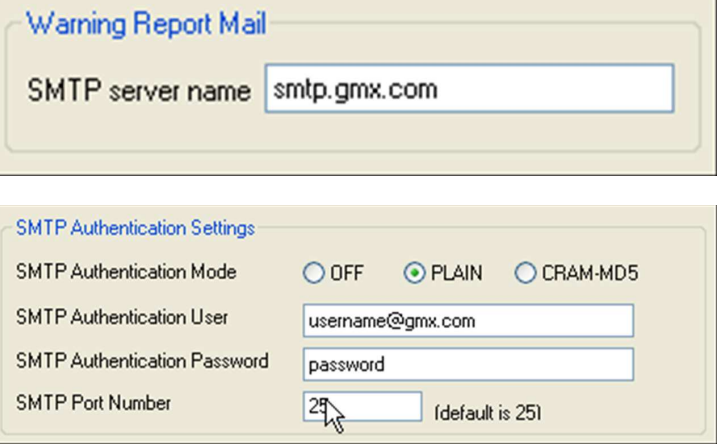

#### **IV) Senders E-Mail Address**

One thing to be aware of is that smtp servers frequently require the Senders E-Mail address be the same as the account holder's User ID. For example, if your account ID with GMX is username@gmx.com, then it is necessary to use this as the senders e-mail address in the Warning Settings Window, as shown here.

Sender address

username@gmx.com

# **Connecting to a Wireless LAN**

Connect the RTR-5W to a LAN or PC via a wired Ethernet connection.

## **I) Configure Settings**

- 1. Open the RTR-5W Settings Utility software.
- 2. Click in the "Detailed Network Settings" tab.
- 3. Enter the IP address, Login ID and Password for the unit to be configured.
- 4. Click on the "Get Settings" button.
- 5. Click on the "Change Settings" button.
- 6. Turn "Wireless LAN Settings" On.
- 7. Enter the SSID for your wireless LAN router.
	- ("Space" characters are not allowed in the SSID.)
- 8. If WEP encryption is used enter the Key Type.
- 9. Enter the Key Code (leave blank if no encryption is in use).
- 10. Click the "Send Settings" button.

### **II) Confirm Settings**

- 1 Click "Get Settings" button.
- 2 Confirm data retrieved from unit is correct as entered.

Disconnect the RTR-5W from the wired LAN and remove power. Insert the Wireless 802.11b LAN adapter card in the CF option slot along the top edge of the unit. Reconnect the A/C adapter to the RTR-5W. The LED on the CF adapter card will stop blinking when the wireless connection with the router has been established.

Please note that the wireless router must be set for "shared key" authentication. The RTR-5W is not compatible with "open" authentication networks.

#### RTR-5W Change Settings Window

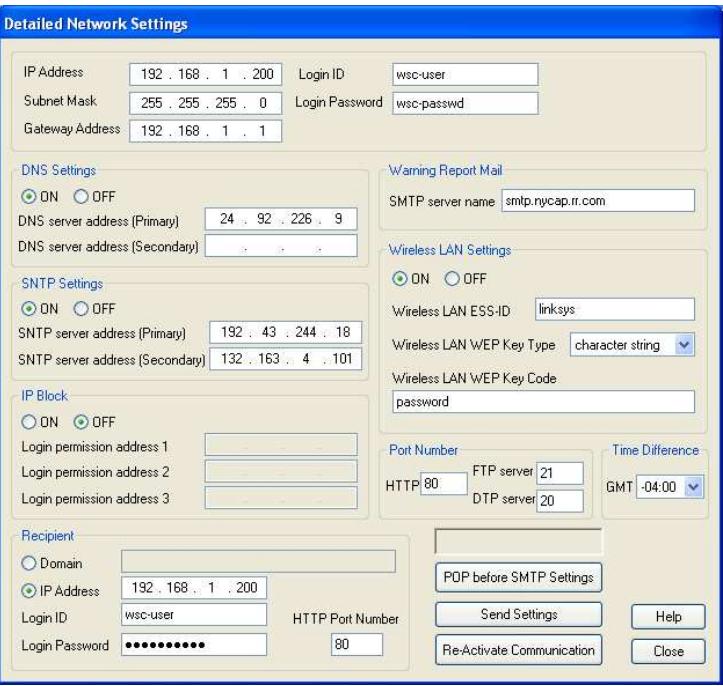

## **\*Determining Router & Server IP Addresses**

Key addresses for your router and ISP server can be obtained from your computer. In order to display this information use the following procedure:

- 1. Connect your PC to the LAN that the RTR-5W will reside on.
- 2. Go to the Start menu and click on Run.
- 3. Enter "Cmd".
- 4. In the DOS prompt window enter "ipconfig/all".
- 5. In the "Connection" Section find:
	- The IP address of the PC (as assigned by the router)
	- The assigned subnet mask
	- The router's default gateway address
	- The IP address of your ISP's DNS server

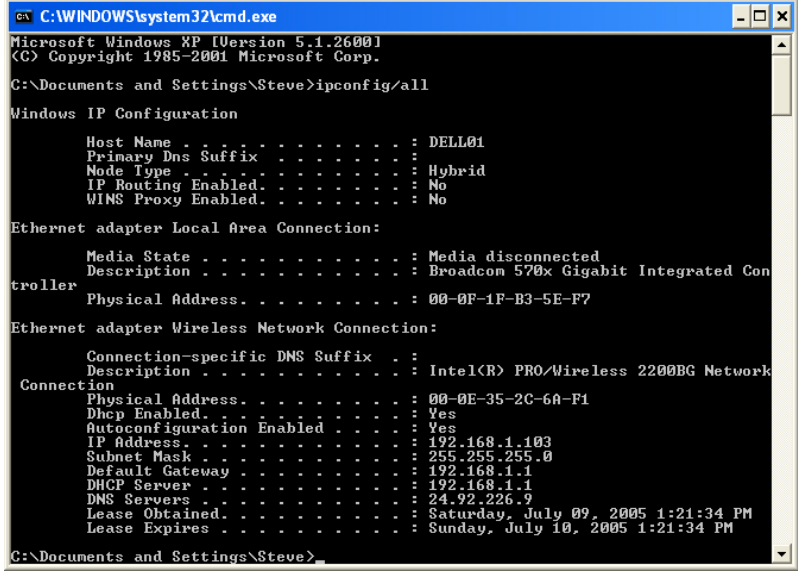

DOS Prompt Window

## **\*Determining E-Mail Authentication Type**

This procedure can be used with many E-Mail servers to determine the authentication type(s) that is required.

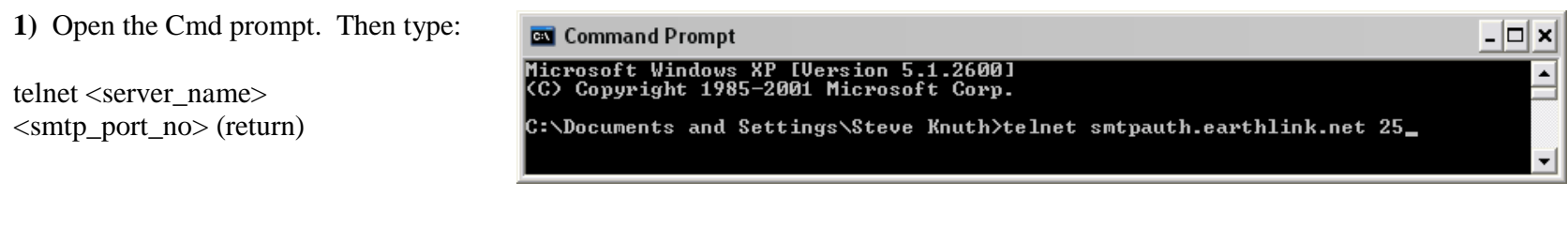

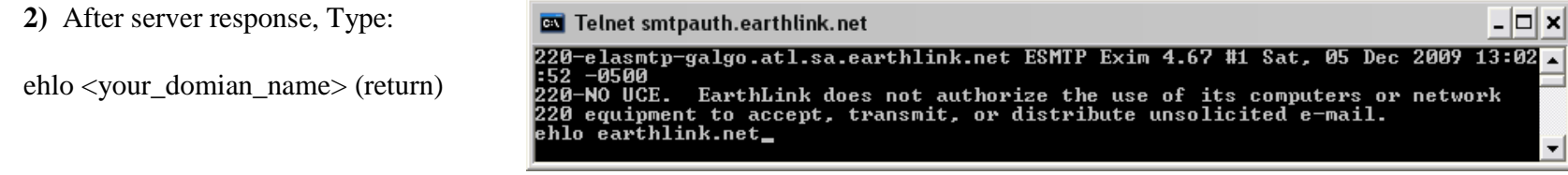

**3)** The server will respond something like the following:

In this case you can see that Earthlink accepts both PLAIN and CRAM-MD5 smtp authentication (both of which are supported by TandD), as well as LOGIN (which TandD does not support).

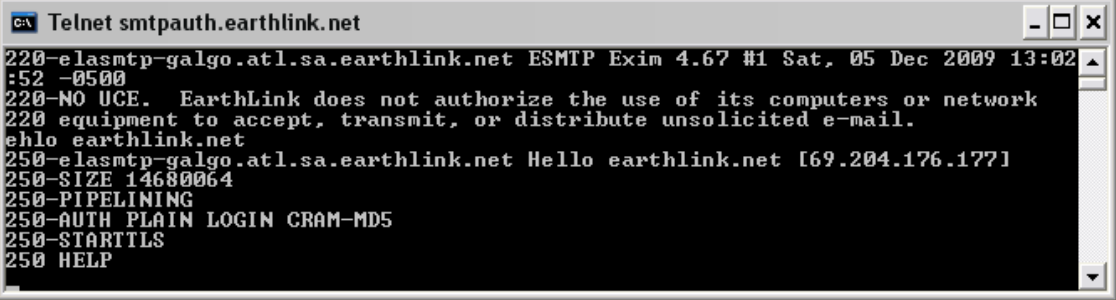